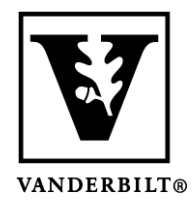

**Vanderbilt University Center for Teaching**

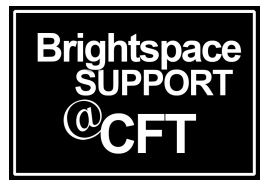

## **Editing quiz questions after the quiz has taken place**

Brightspace allows you to edit a quiz after it has occurred, and then to **regrade** the quiz. This can be helpful in a couple different scenarios:

- Changing the correct answer(s)
- Giving every student the same (or zero) points

**It is important to follow these instructions, rather than editing the questions from the Edit screen or deleting questions altogether.** If you have questions about regrading a quiz as described below, please reach out to support and we can help you through the process.

## Edit and Regrade a Quiz 1. Go to the **Grade** area of your quiz (*not* the Edit area).器 ⊠ ⊜ ◎ ₩ i m  $\blacksquare$ Edit Hide from Users Content Activitie oom Classlist Class Progress Course Admin Library Reso Preview **Manage Quizzes** LockDown Browser  $\overline{Q}$ Delete **New Quiz** Actions  $\vee$ Copy View: By Availat Grade Setup Reports **Bulk Edit** View Reports Current Quiz  $\Box$ Statistics **Practice Ou**  $\bigcap$ Attempt Logs Due on Oct Publish to LOR  $\mathcal{S}$   $\mathcal{S}$ **Final Exam**  $\checkmark$  $\bigcirc$ Available on Oct 12, 2021 11:00 AM until Oct 12, 2021 12:35 PM

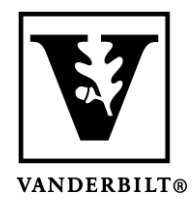

## **Vanderbilt University Center for Teaching**

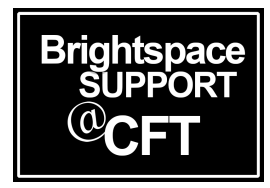

2. Go to the **Questions** tab and select **Update All Attempts**. 化苯磺酸 化乙酰苯甲酸酯 医骨盆 医骨髓炎 Ĕ

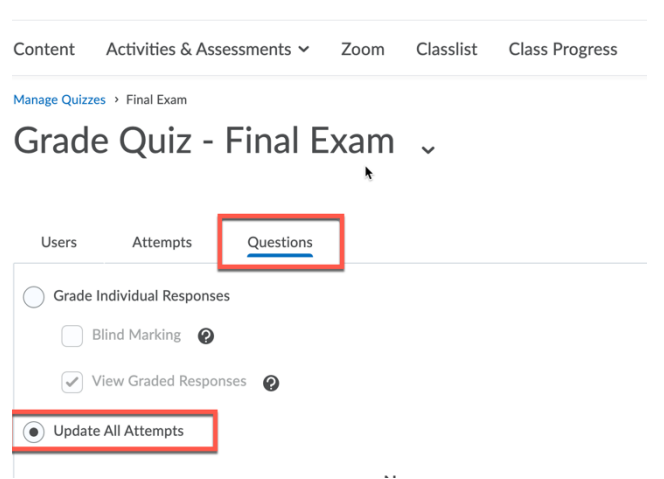

3. Click on the question you want to edit. Here you have the option to assign all students the same point value, or to edit what is the correct answer.

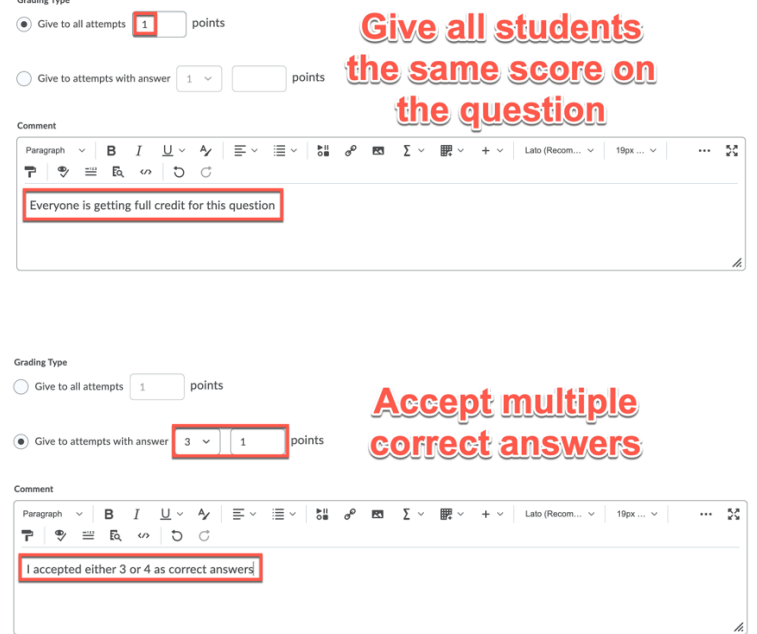

4. Be sure to click **Save** when you are finished. This will apply your changes to the quiz and update all quiz attempts thus far. You will see a confirmation screen after saving, that details all the changes that were made. Once you are finished viewing the confirmation screen, click **Go Back to Questions**.